## SELF SERVICE - STUDENT PLANNING SCREENS: STUDENT REGISTRATION STEPS

→ See Registration Timeline for more information.

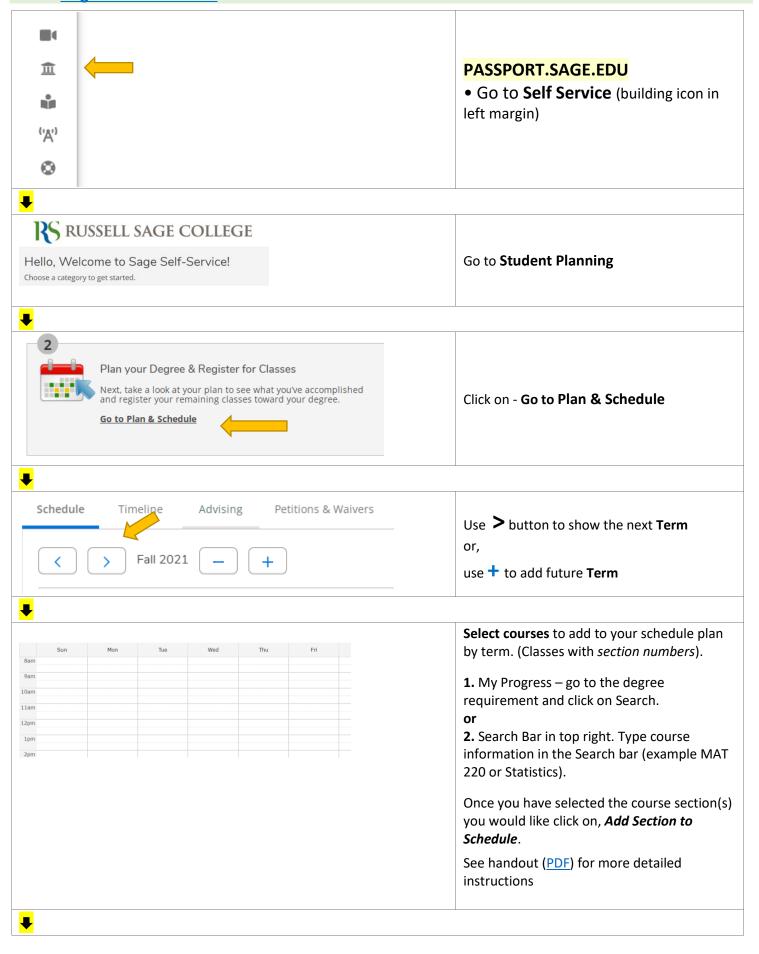

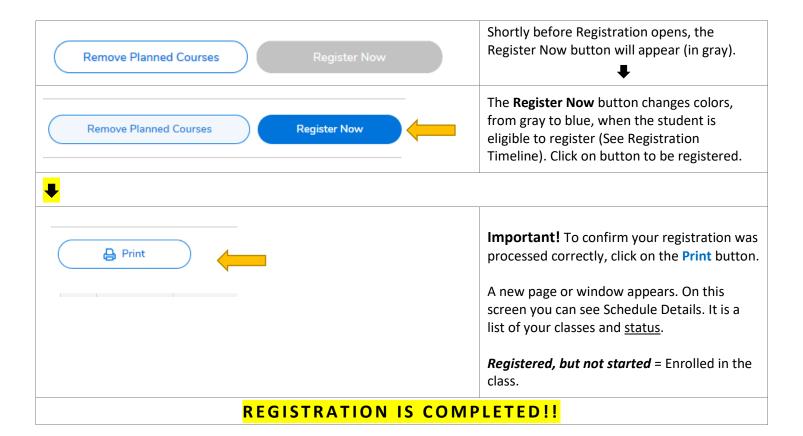

## **ADDITIONAL NOTES**

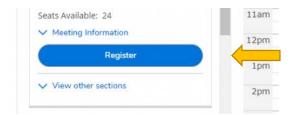

Students may register for ONE class at a time using the blue Register button listed below each course (left margin of screen)

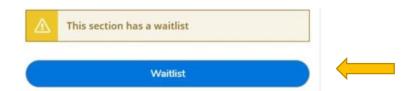

If the section you planned is CLOSED or has a WAITLIST...

- find another section (same class different section) using the *View other sections* link
- remove course and find another class
- to go on Waitlist click on the blue Waitlist button.